## **≣2icpallets**

## **Procedure 9** Reconciling **Imported Movements**

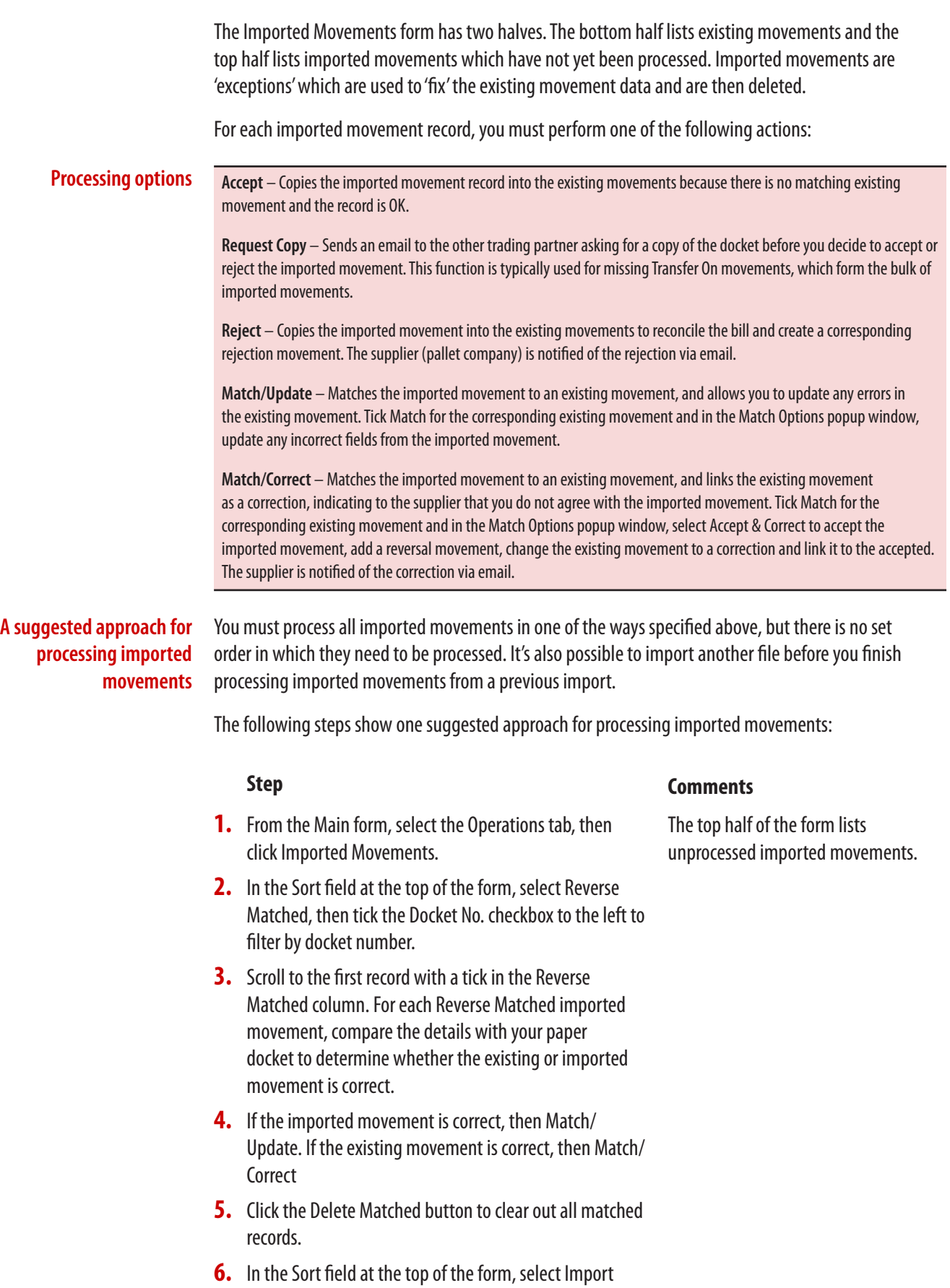

Codes.

- **7.** Process all imported movements with an import code other than 'NM' (no match).
- **8.** In the Sort field at the top of the form, select Transaction.
- **9.** Process all the 'Issue', 'Dehire' and 'Transfer Off' movements.

You can double-click on the Import Code field in any record to see an explanation of that import code.

Note that Loscam often switches the Reference and Docket Number fields in its issues and dehires, so it is best to search for matching existing movements with the Equipment, Transaction and Quantity filter boxes ticked (and Docket Number unticked).

For the other imported movements it is also good practice to untick Docket Number and use other filters to thoroughly search for a corresponding record to avoid accepting and creating a duplicate.

To make it easier to find the corresponding existing movements, select the trading partner in the TP Filter field at the top of the form, and tick the Date checkbox in the filter list to the left.

For CHEP equipment, the Notes field usually details who generated the rejection or correction. Right-click on the Notes field and 'zoom' to view the notes in a popup box.

For other suppliers, rejections or corrections in your favour are usually generated by you.

Attach supporting documentation to the email, for example, a scanned copy of the pape docket. The same process also applies to correcting a correction.

Most will be due to missing dockets, but use the filter checkboxes (except Docket No.) to search thoroughly for each one.

To do this, tick the Request Copy checkbox for each of the remaining records, and with one of the ticked records as the current record, click on the Request Copy button at the bottom of the form.

- **10.** In the Sort field at the top of the form, select Date, then scroll through the list to find any 'Rejection', 'Reversal' or 'Correction' movements.
- **11.** Match any rejections & corrections that were generated by you and either accept or reject/correct those generated by the other trading partner.
- **12.** If you disagree with a rejection generated by the other party, you can reject it. This creates a 'reversal' record which can be emailed to the other party for forwarding on to the pallet supplier.
- **13.** In the Sort field at the top of the form, select Sending Trading Partner, then process the remaining 'Transfer On' movements.
- **14.**Send a consolidated 'request copy' email to each trading partner for the missing dockets.

## **Procedure 9** Reconciling **Imported Movements** (continued)

**15.**When the requested dockets are received, process the remaining transactions.

Unsubstantiated transfers on should be rejected before the suppliers' cutoff dates.

**16.** After dealing with all imported movements, click the Delete Matched button.

## **Tips for reconciling imported movements** Accepting imported movements in bulk is quicker than processing them individually. To do this, tick the Accept checkbox for each required imported movement, make sure a ticked record is currently selected and click the Accept button. All of the usual checks are run on each record and a popup message at the end summarises how many records were accepted and rejected. Excluded records have a tick in the Accept field but no tick in the Matched field. If an excluded record ought to have been be accepted, then untick the Accept checkbox and click the Accept button to copy in only the current record, then click through the warnings which display. Rejections & Corrections are typically sent to the supplier in bulk rather than one at a time as imported movements are processed. When 2ic Pallets asks whether to email the supplier, click 'No'. When you have finished processing all imported movements, click 'Email All Rej/Corr' to send a single email to each supplier. The records that are emailed are all of those with Rej/Corr ticked that do not have a Rej/Corr Date/Time. This latter field is usually hidden, but can be

displayed & cleared if you want a rejection or correction to be re-sent in the next bulk email.